# **STEP-BY-STEP GUIDE ON HOW TO CAST YOUR VOTES ONLINE**

### **ELECTION PAGE**

**Step 1**: Please login to the Professional Registration System (PRS) on SMC website using your SingPass. Once you have logged in to the PRS, you will see Screen 1. Please select the "*ELECTION*" tab on the left-hand side of the page.

#### **Screen 1**

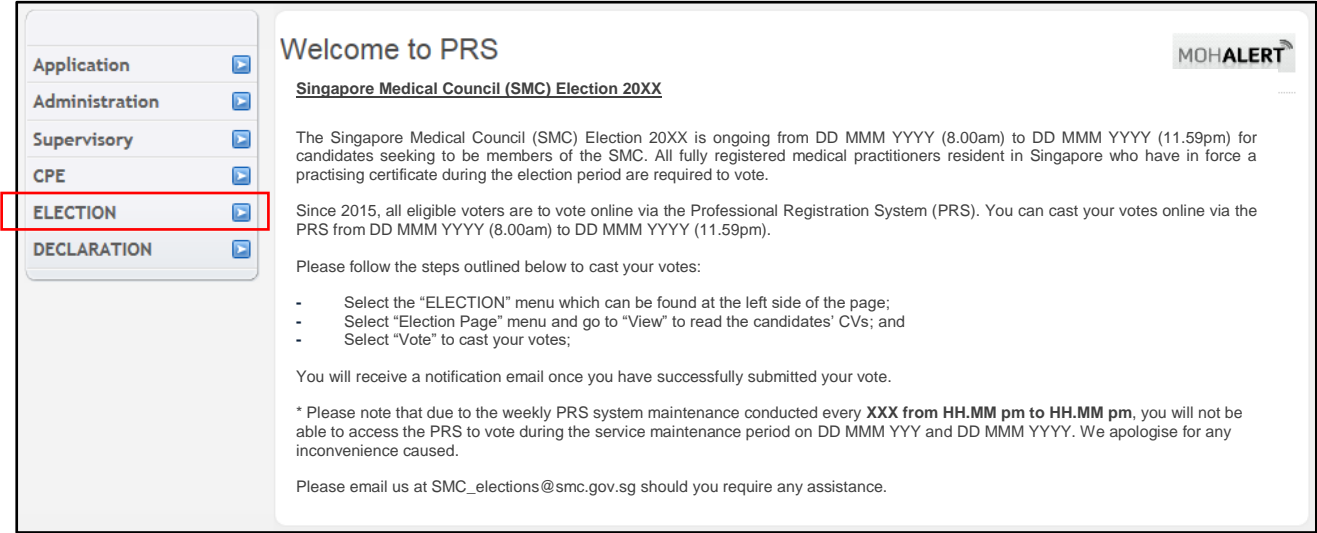

**Step 2**: Click on the "*Election Page*" link (Screen 2).

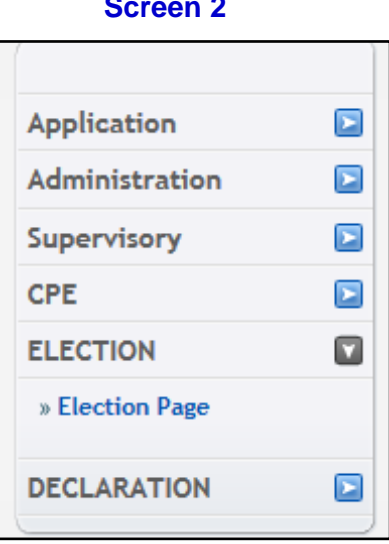

**Screen 2**

#### **VIEW CANDIDATES' CVS**

**Step 3**: On the Election Page (Screen 3), select "*View*" under the "Action" header to view the CVs of the candidates. Please note that the "*Vote*" button will only appear during election period.

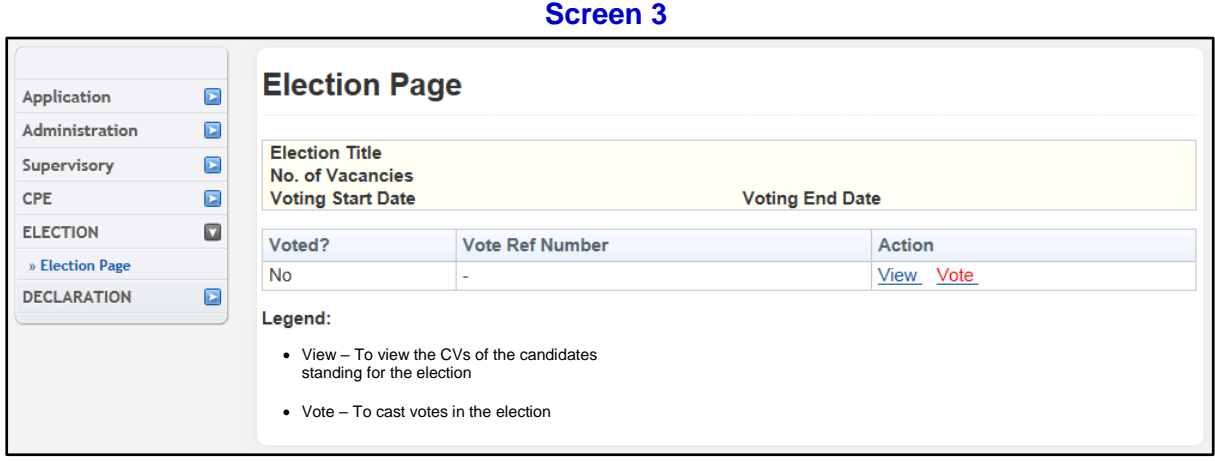

**Step 4**: The names of all the candidates standing for the election will appear along with the links to their CVs (Screen 4). Please select the link to view each candidate's CV.

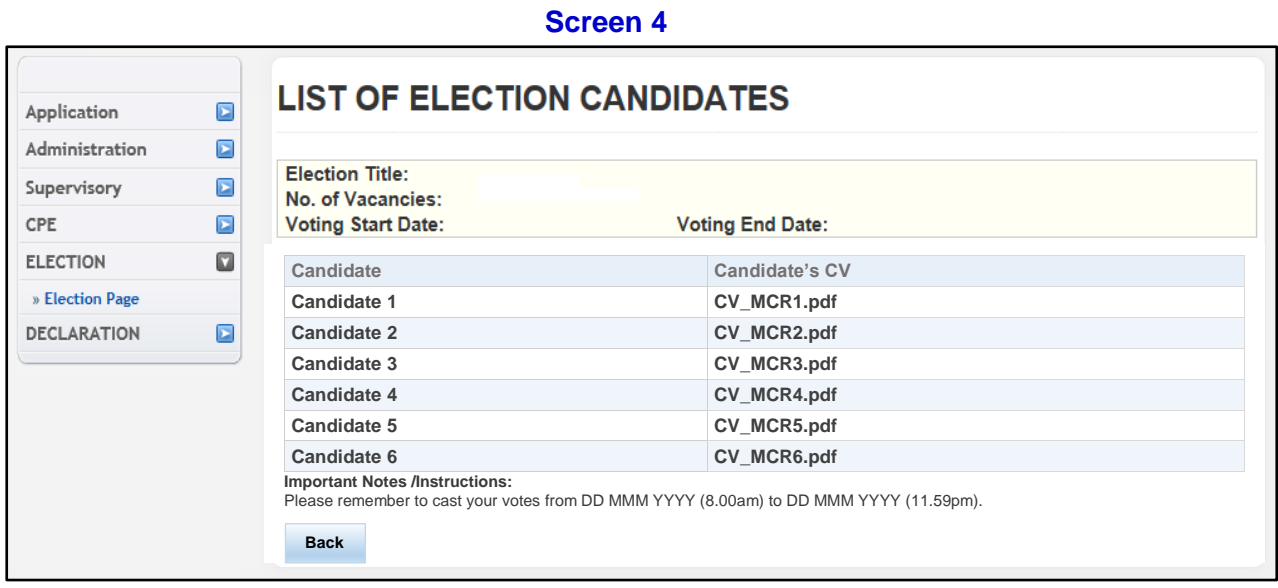

### **CAST YOUR VOTES**

**Step 5**: To vote, please return to the *Election Page* and select "*Vote*" under the "Action" header. After you have done so, you will be re-directed to the Voting Page as shown in Screen 5.

At the Voting Page, vote for your desired candidates by checking the box next to the respective candidates' names. Once you have made your selection, select the "*Submit*" button below.

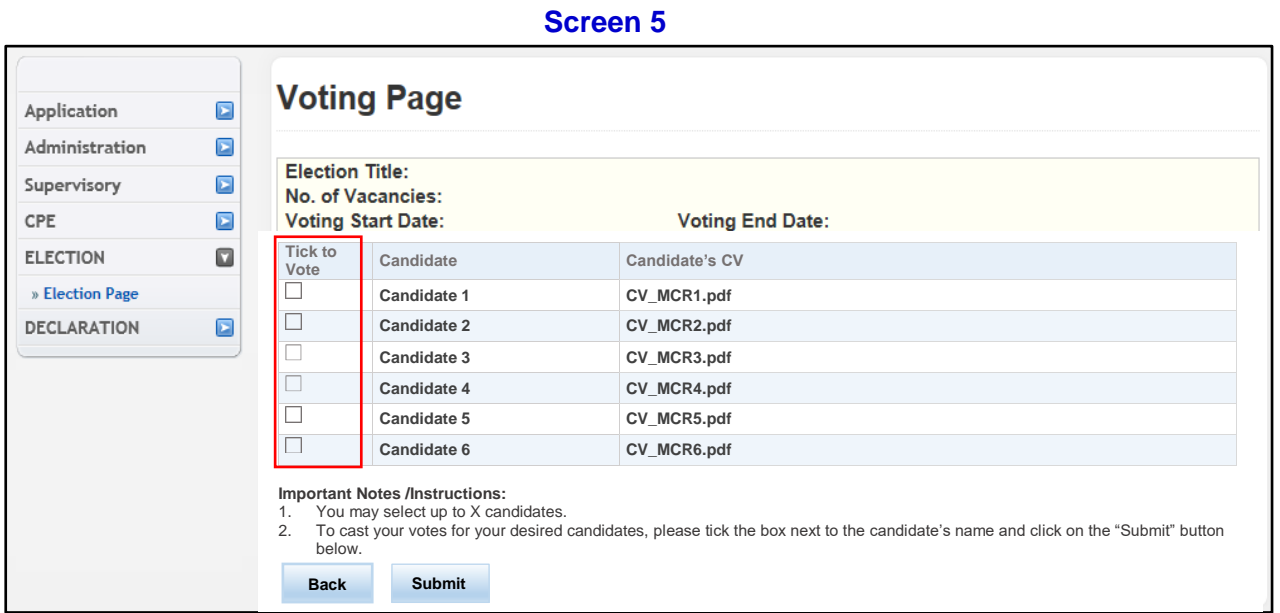

**Step 6**: You will be asked to confirm your selection (Screen 6).

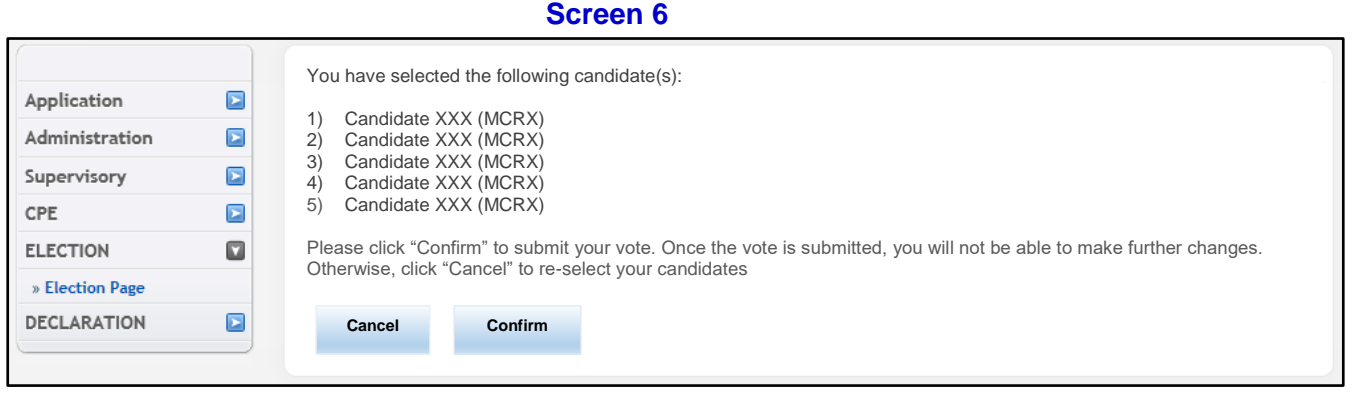

### **ACKNOWLEDGEMENT**

**Step 7:** Once you have confirmed your selection, you will be directed to the acknowledgement page as seen in Screen 7. Please note/jot down the voting reference (e.g. SMC2019-xxxx) for your reference. Select "*OK*" to return to the SMC PRS front page.

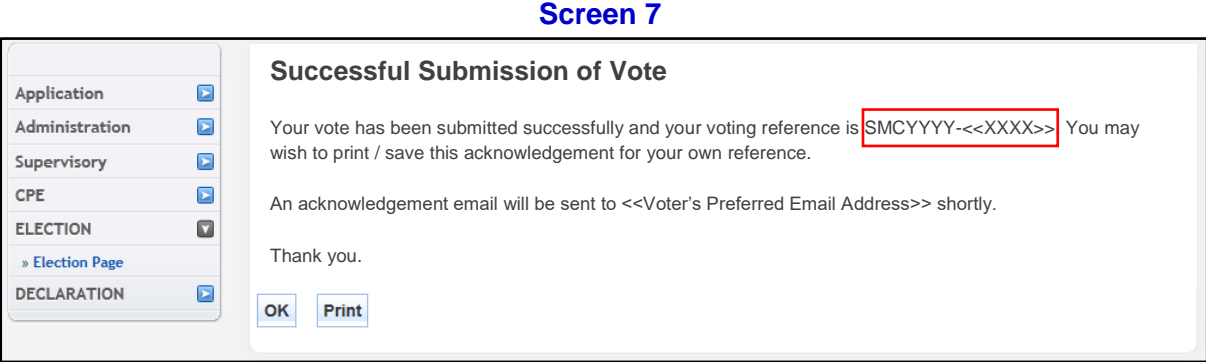

## **CONTACT US**

If you have any queries or require any assistance in voting, please email us at smc\_elections@smc.gov.sg

Thank you for participating in the SMC Election 2019.